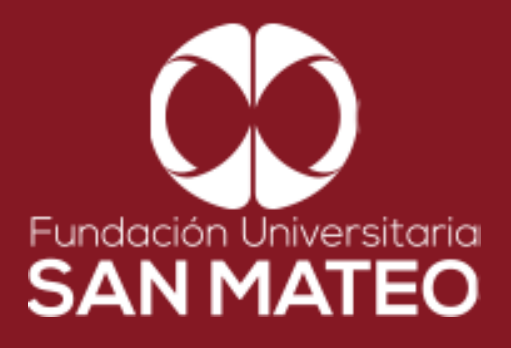

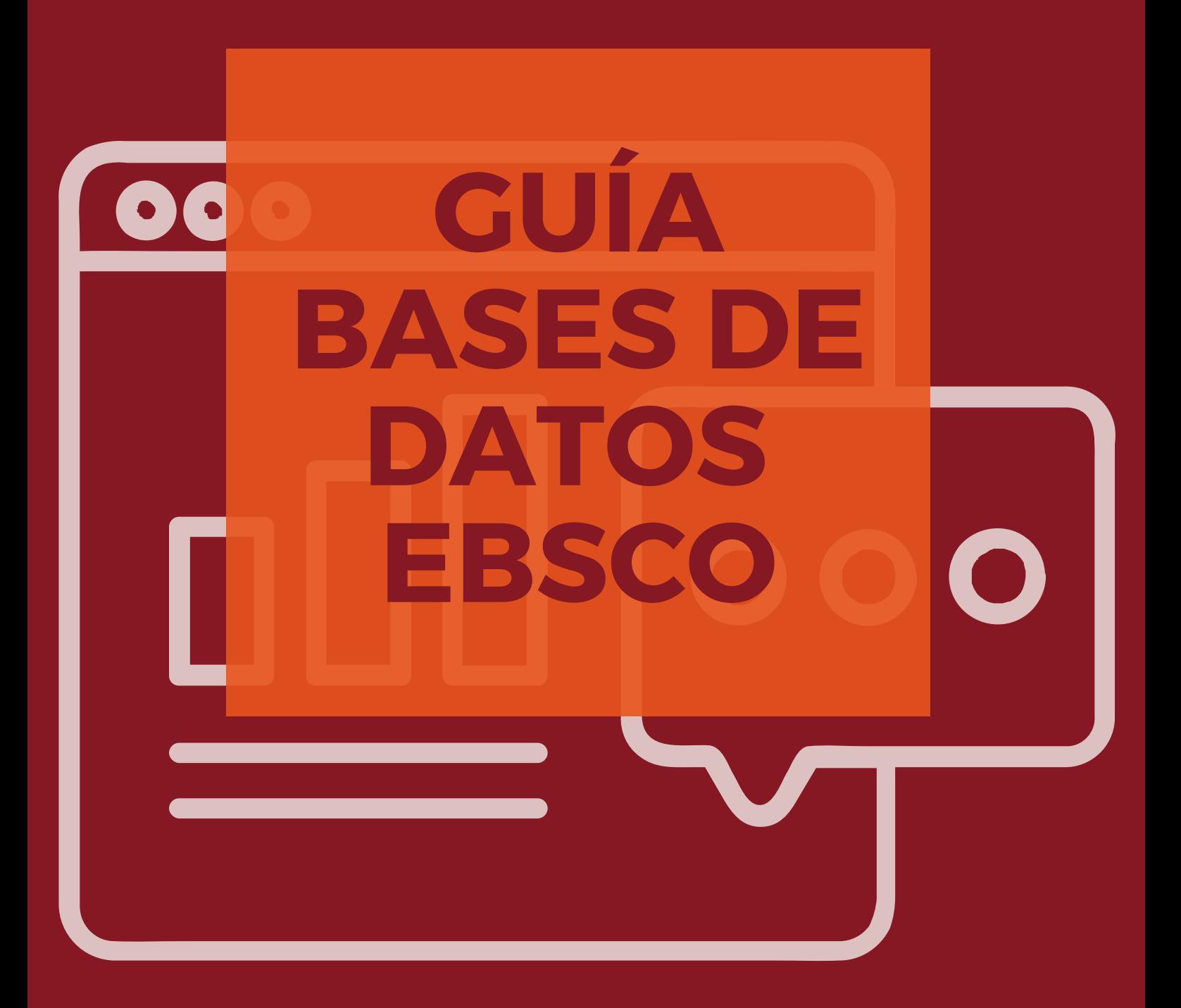

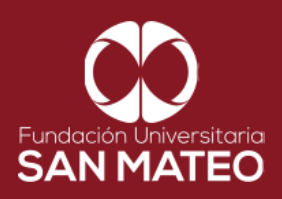

1. Ingresar a la página Principal de la universidad: **<https://www.sanmateo.edu.co/>**

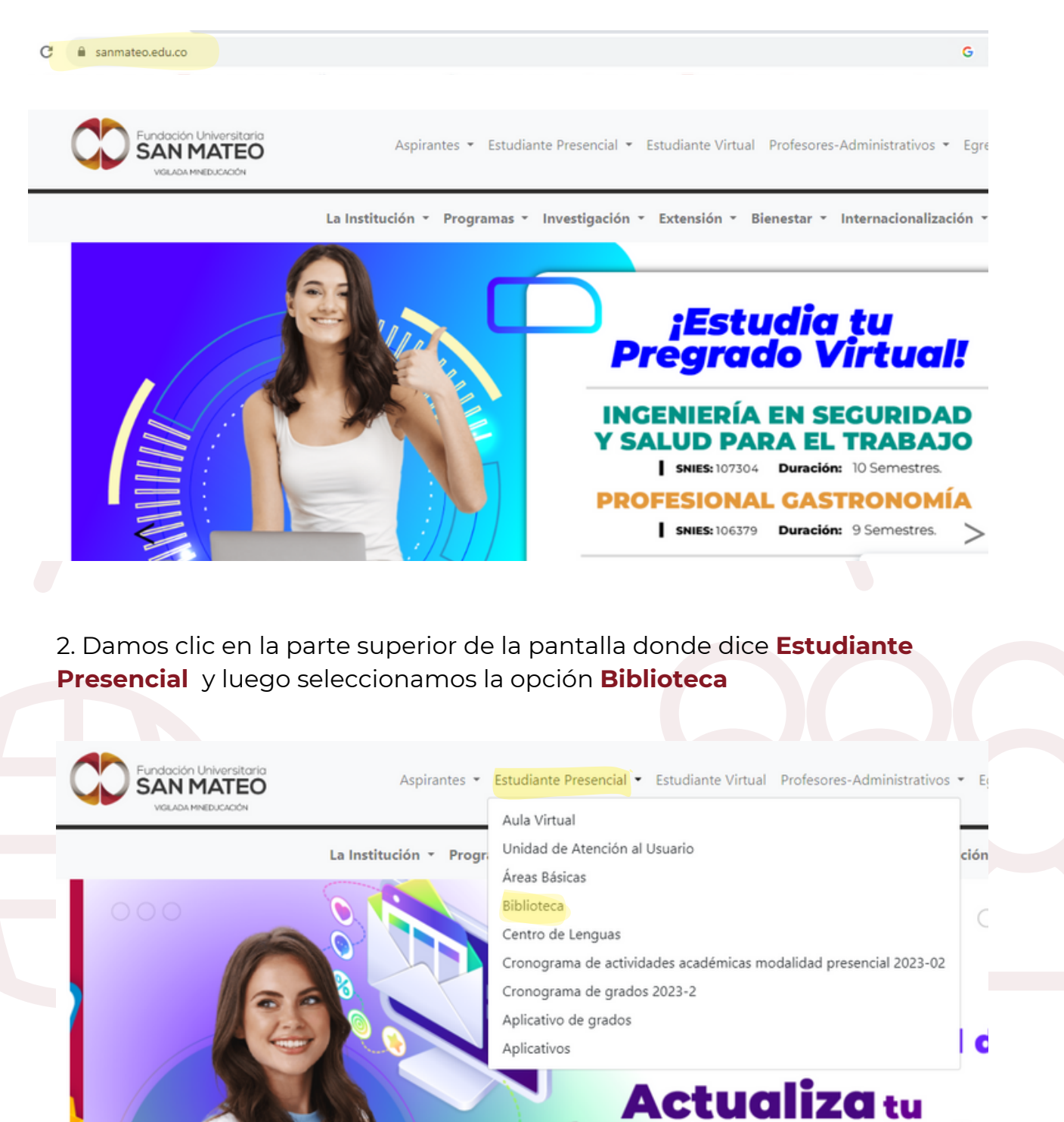

Institución Universitaria con Personería Jurídica Nº 14135 del 16 de octubre de 1987, y cuya definición de carácter académico opera bajo la Resolución Nº 19566 del 26 de septiembre de 2017, los anteriores documentos fueron expedidos por el Ministerio de Educación Nacional. Vigilada Ministerio de Educación Nacional.

correo electrón

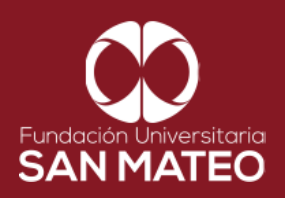

3. Desplazar el cursor a la parte inferior de la pagina y seleccionar **Biblioteca Virtual Presencial** y dar clic en en el enlace **URL.**

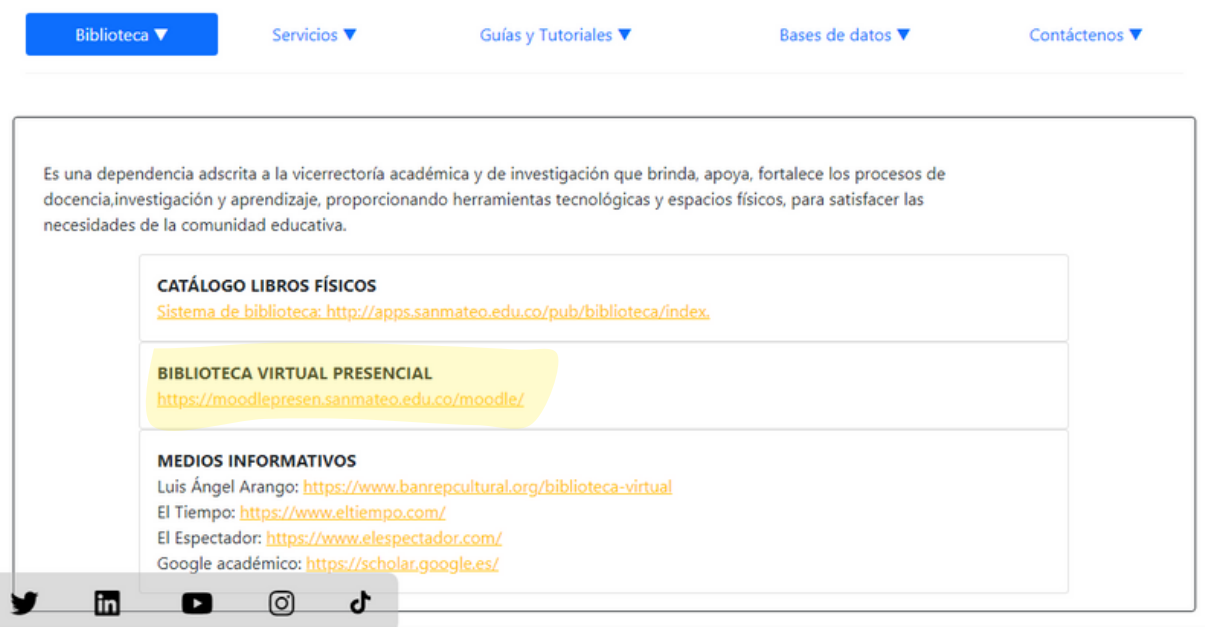

4. A continuación será reenviado a la página Moodle presencial, diligenciar campos requeridos **nombre de usuario** (correo institucional ) y **clave**. Luego seleccionar **acceder**, como se puede ver en el ejemplo.

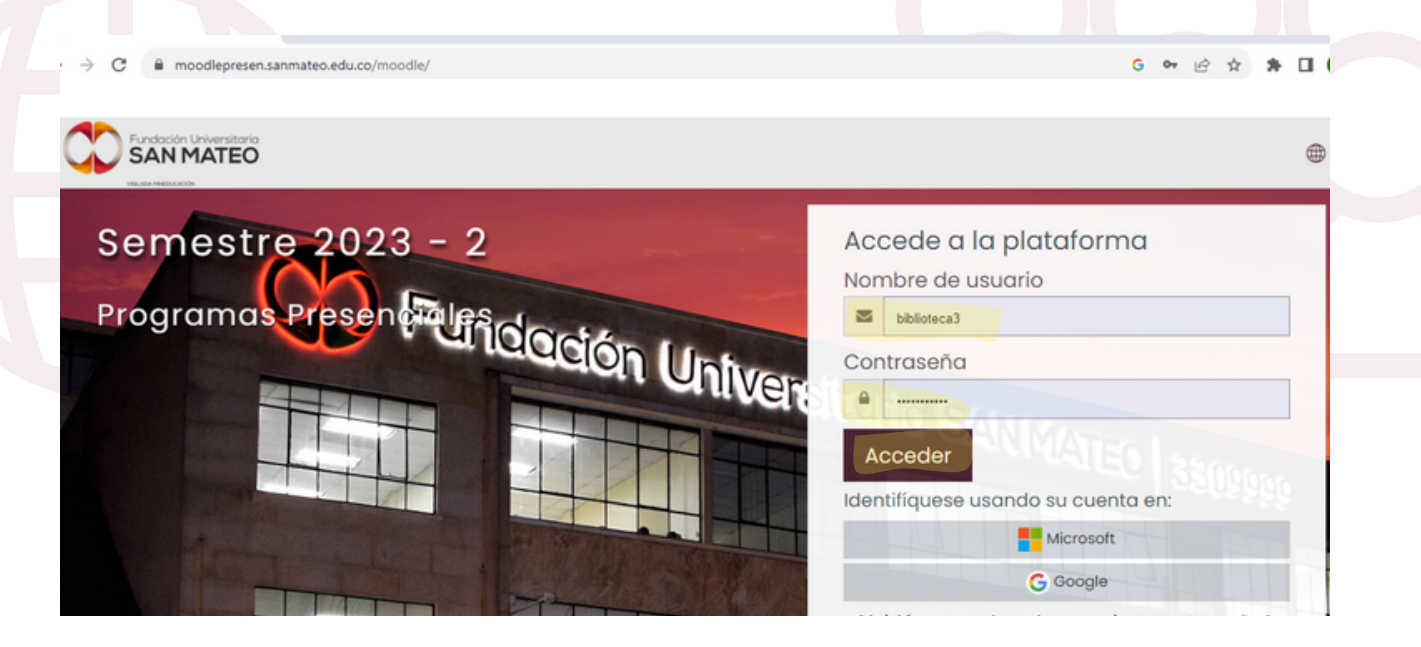

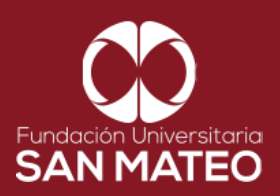

5. Después de iniciar sesión en la página Moodle presencial a mano derecha le aparecerán todas nuestros libros Digitales y Bases de Datos, hacer clic en **EBSCO eBook [Collection](https://search.ebscohost.com/login.aspx?authtype=ip,uid&custid=ns180430&groupid=main&profile=ebooks&user=edusanmateo&password=sanmateo20!)** (Colección de libros electrónicos) o en **[EBSCO](https://search.ebscohost.com/login.aspx?authtype=ip,uid&custid=ns180430&groupid=main&profile=ehost&user=edusanmateo&password=sanmateo20!) host** (plataforma enfocada en investigación).

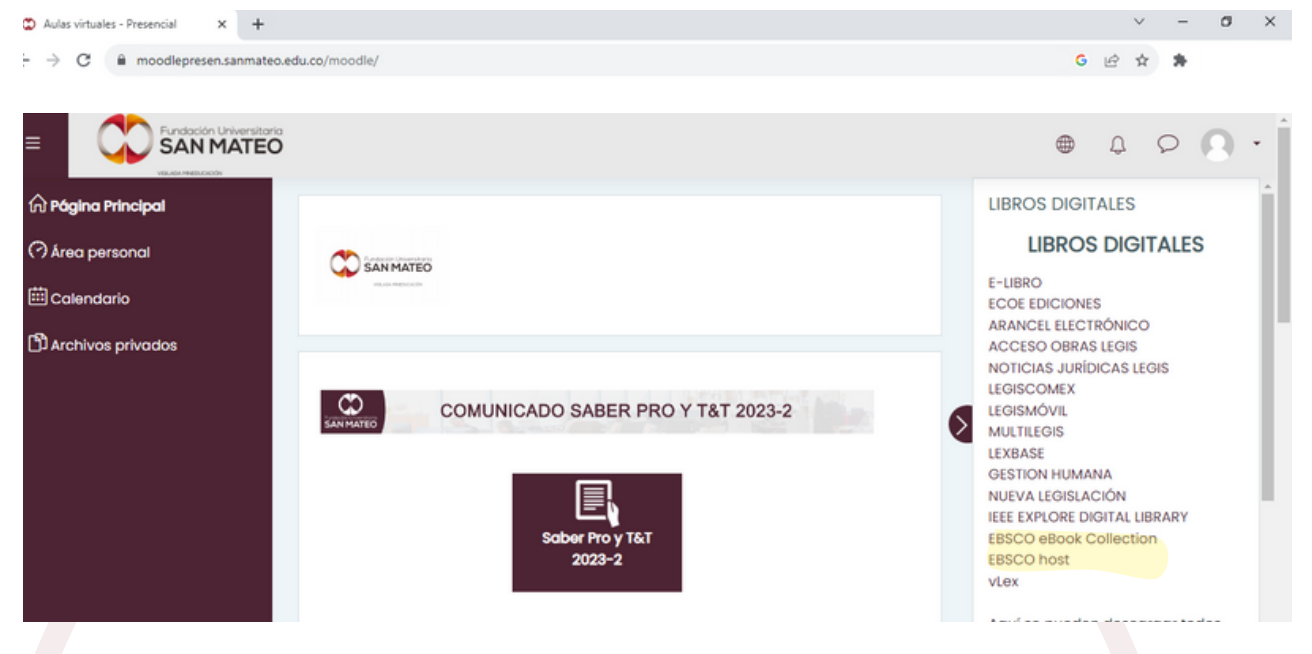

6. Al dar clic nos envía a la base de datos escogida. Nos aparecerá un buscador general de búsqueda básica y adicional opciones de búsqueda como la avanzada y un historial de búsqueda.

Nota: ambas plataformas tienen una interfaz similar, por tal motivo el ejemplo aplica para el manejo de ambas bases de datos (**EBSCO eBook [Collection](https://search.ebscohost.com/login.aspx?authtype=ip,uid&custid=ns180430&groupid=main&profile=ebooks&user=edusanmateo&password=sanmateo20!)** y/o **[EBSCO](https://search.ebscohost.com/login.aspx?authtype=ip,uid&custid=ns180430&groupid=main&profile=ehost&user=edusanmateo&password=sanmateo20!) host**).

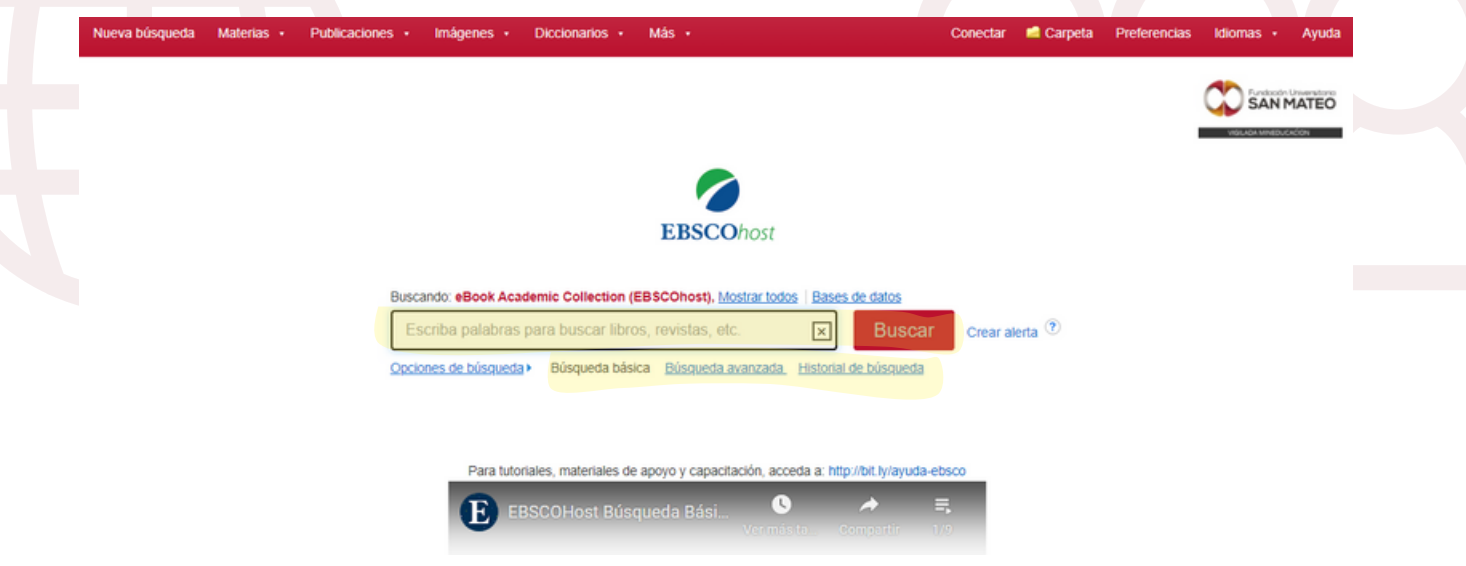

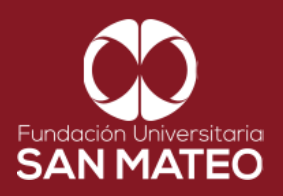

7. La búsqueda básica permite obtener resultados a partir de un termino básico, titulo, tema o autor.

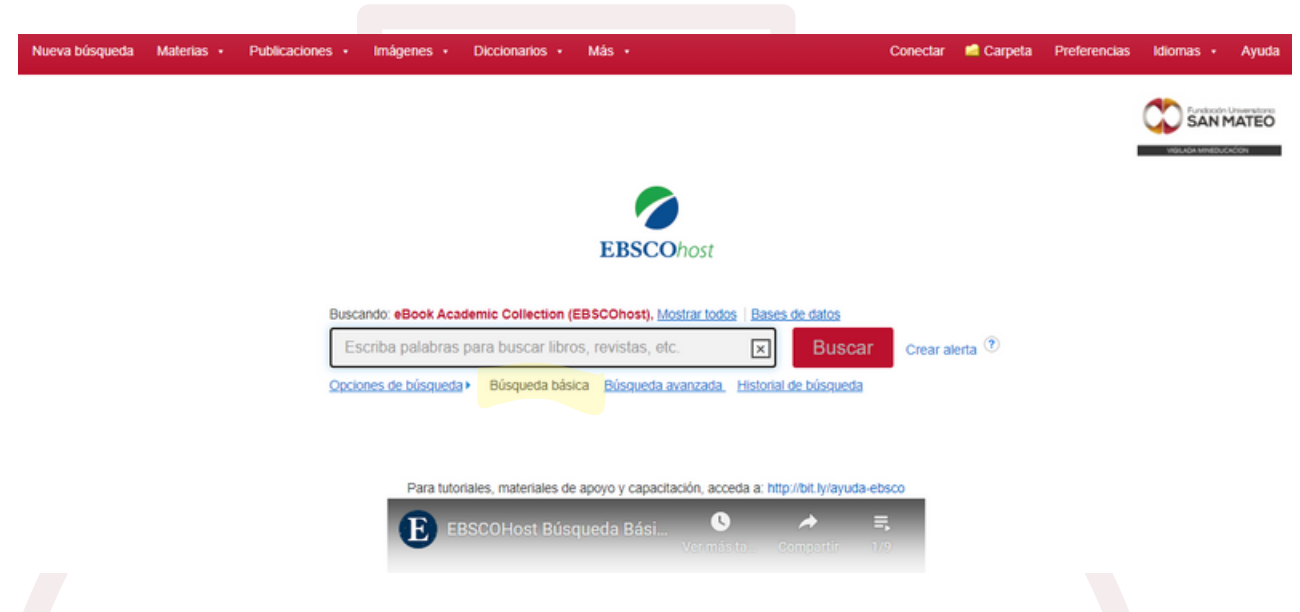

8. Búsqueda Avanza permite utilizar operadores boleanos "(comillas), AND, OR, (NO)

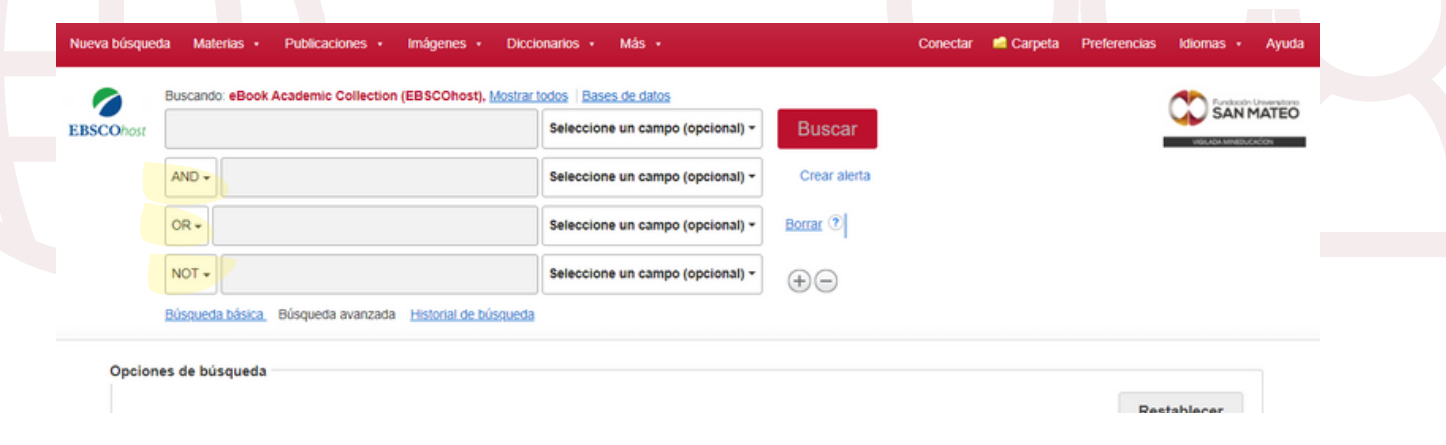

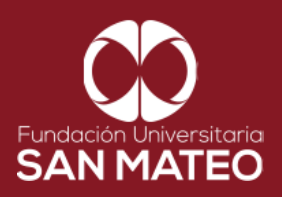

9. Ejemplo practico: seleccionamos búsqueda básica para este caso utilizaremos el termino contabilidad; Digitamos la palabra del tema y damos clic en buscar.

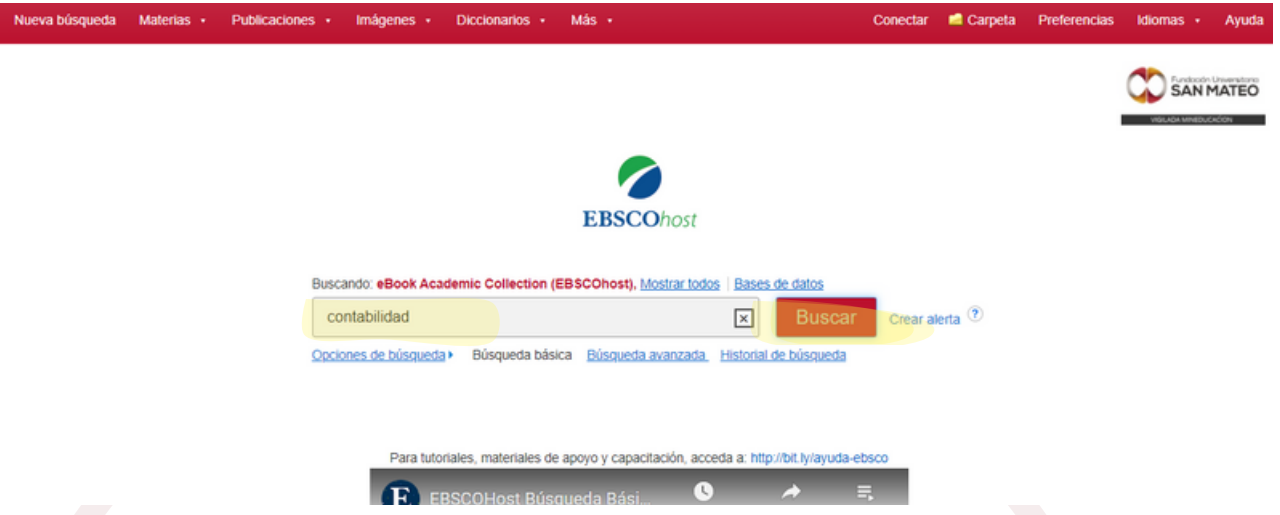

10. A continuación visualizaremos los resultados de búsqueda de acuerdo al tema, en este caso todo lo relacionado a contabilidad.

Nota: para acceder a resultados que contengan el texto completo (texto en pdf y texto en HTML). Debemos seleccionar la opción limitar texto completo de lo contario, aparecerán resultados de búsqueda referenciales estos como su nombre lo indica son solo citas bibliográficas sin texto completo adjunto.

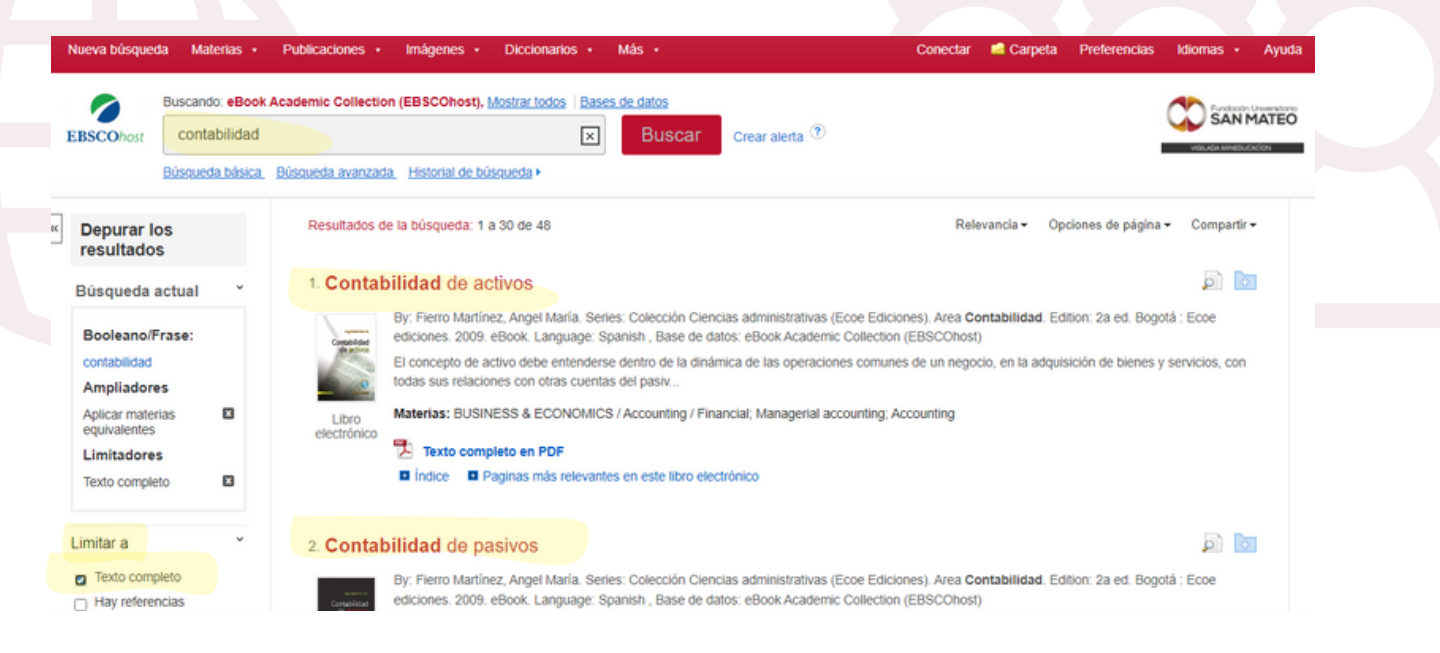

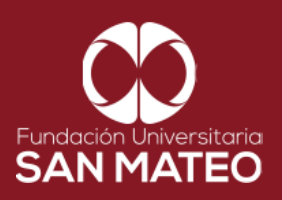

11. A mano izquierda tenemos varias opciones para filtrar los resultados de búsqueda como lo son: fecha de publicación, materia, editor, publicación, idioma, categoría, base de datos).

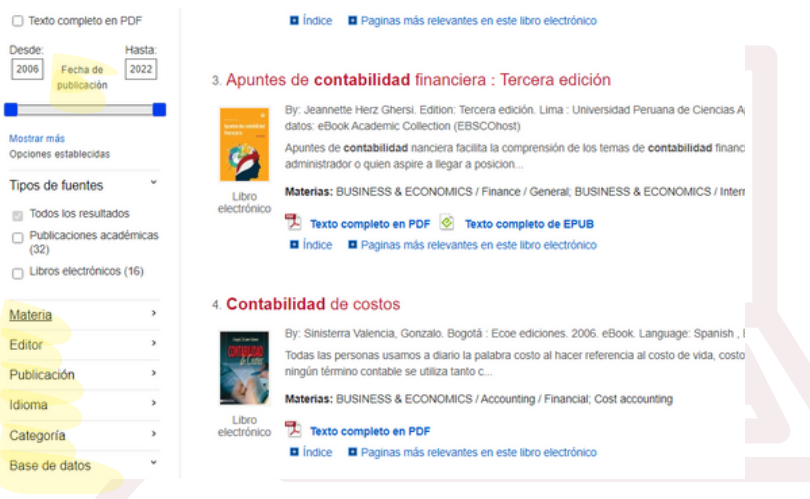

12. Hacer clic en el título del resultado de búsqueda seleccionado, para consultarlo, nos aparecerá la información general del libro como serie, autor, información de publicación, tipo de recurso, descripción, materia, categoría, idioma ISBN, como vemos en la imagen.

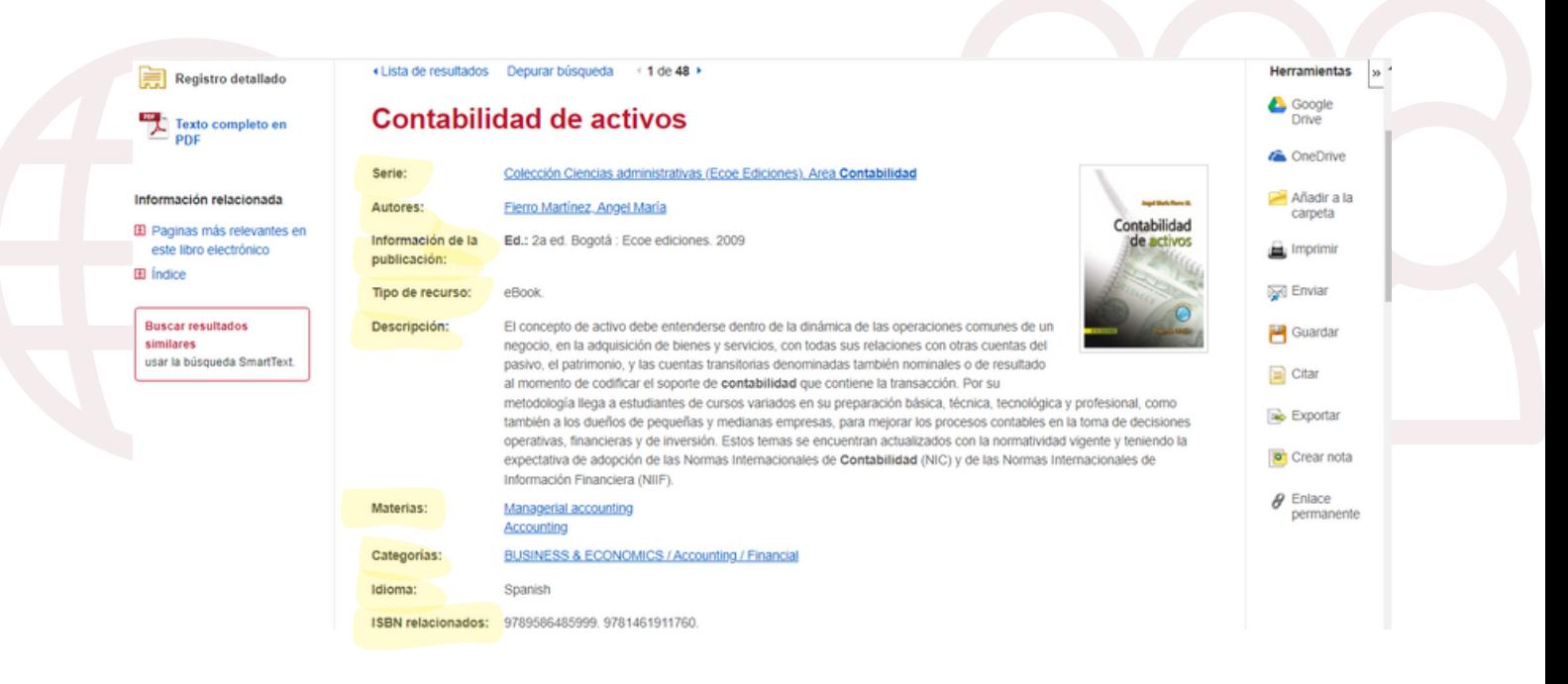

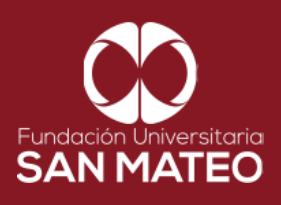

13. A mano izquierda encontraremos opciones como registro detallado, texto completo en PDF, información relacionada (paginas mas relevantes en este libro, índice).

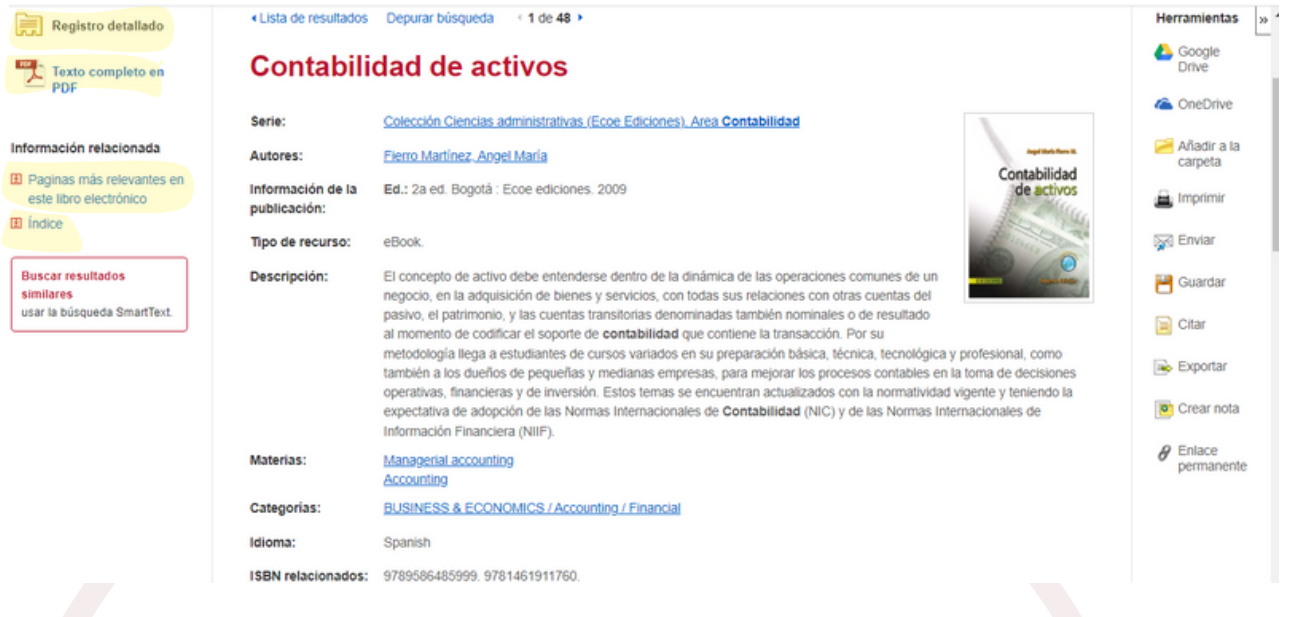

14. A mano derecha tenemos opciones como Google Drive, OneDrive, Añadir a la carpeta, imprimir, enviar, Guardar, citar, exportar, crear nota y enlace permanente.

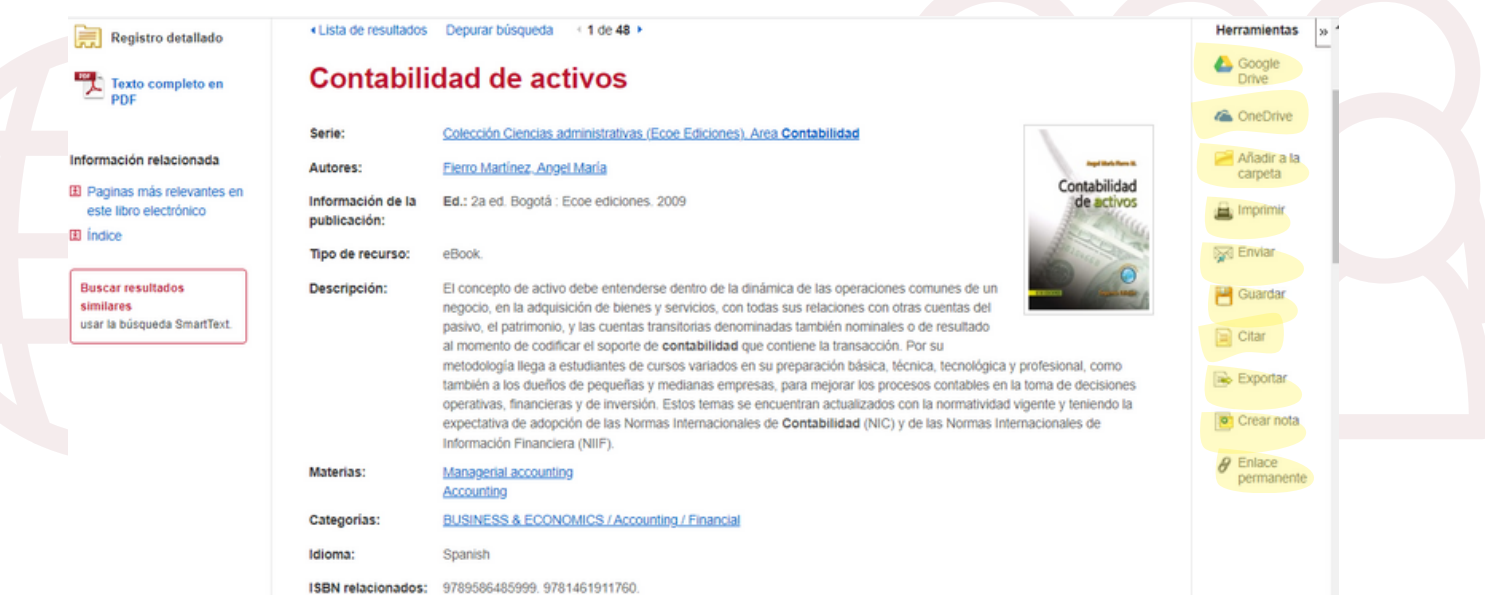

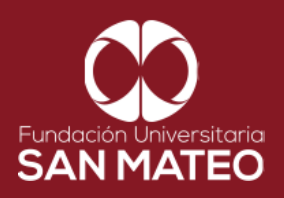

15. La opción texto completo en PDF, nos permite visualizar el libro como se puede ver en la imagen, adicional a esto tenemos opciones como contenido, buscar en ( permite buscar en todo el libro un termino) y mis notas.

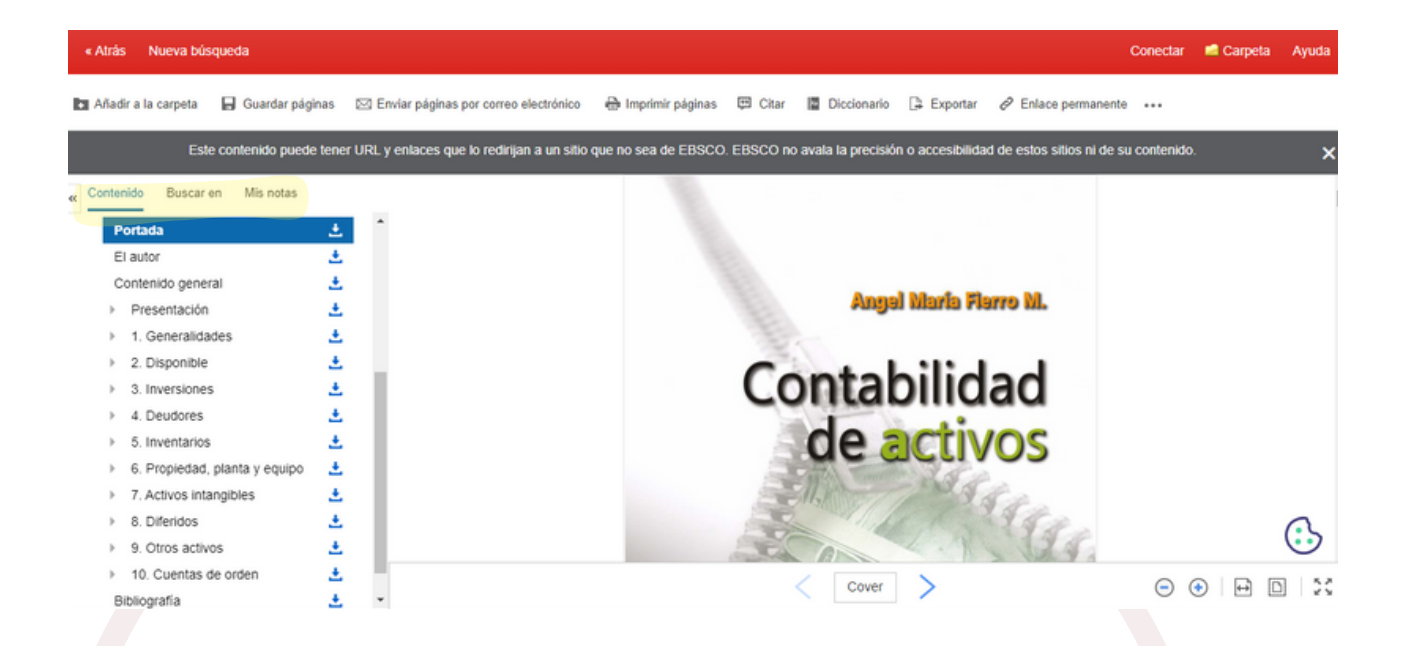

16. Adicional a las opciones antes nombradas en la parte superior tenemos otras como añadir a la carpeta, guardar paginas, enviar paginas por correo electrónico, imprimir paginas, citar, diccionario, exportar, enlace permanente.

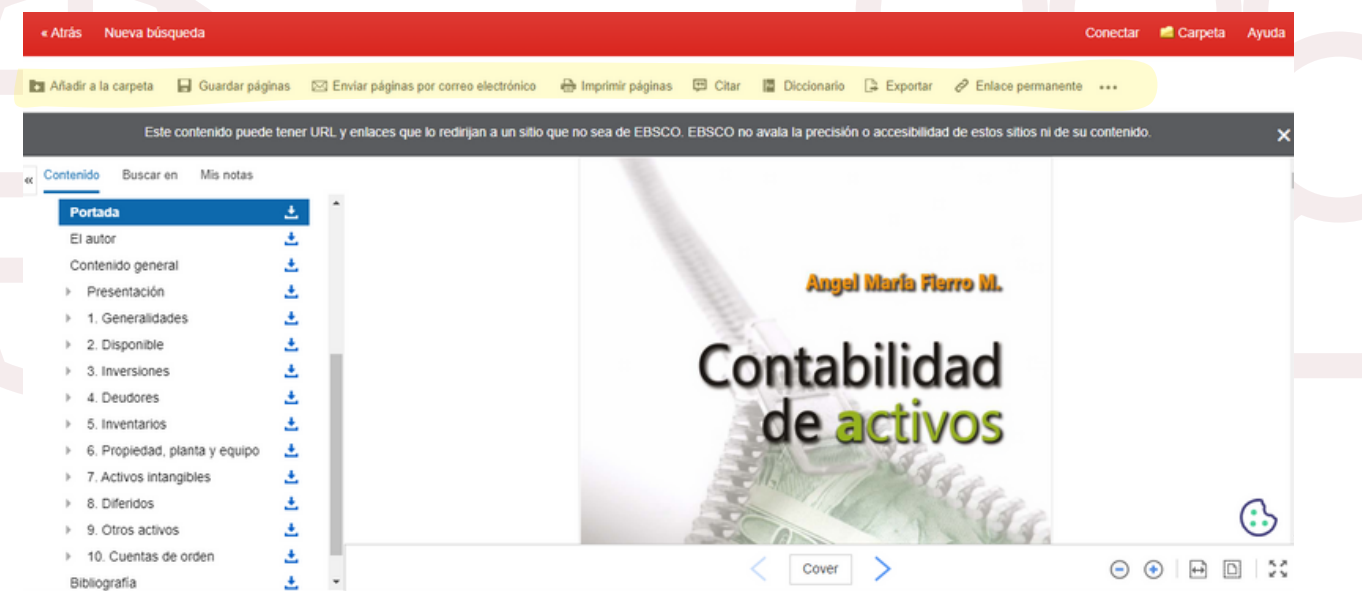

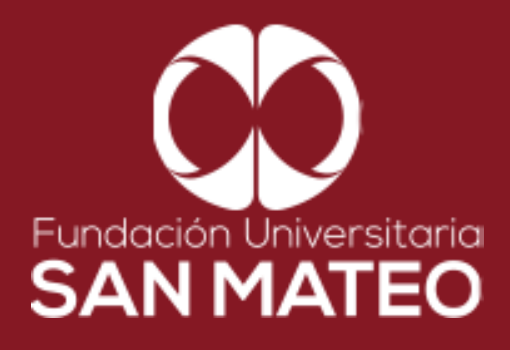

## **Contáctanos**

**biblioteca@sanmateo.edu.co aux2\_biblioteca@sanmateo.edu.co aux3\_biblioteca@sanmateo.edu.co biblioteca4@sanmateo.edu.co**

 $\bigoplus$ 

**https://www.sanmateo.edu.co/bibl ioteca.php**